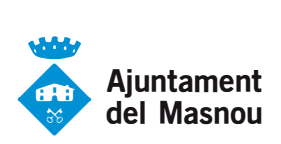

## **Guia per tramitar instàncies genèriques**

Aquesta guia està pensada per ajudar en la presentació d'instàncies telemàtiques a l'Ajuntament del Masnou.

Per a presentar qualsevol tràmit específic podeu utilitzar aquesta instància genèrica adjuntant el formulari especificat al tràmit corresponent.

1. En primer lloc, heu d'anar al web de l'Ajuntament: http://elmasnou.cat

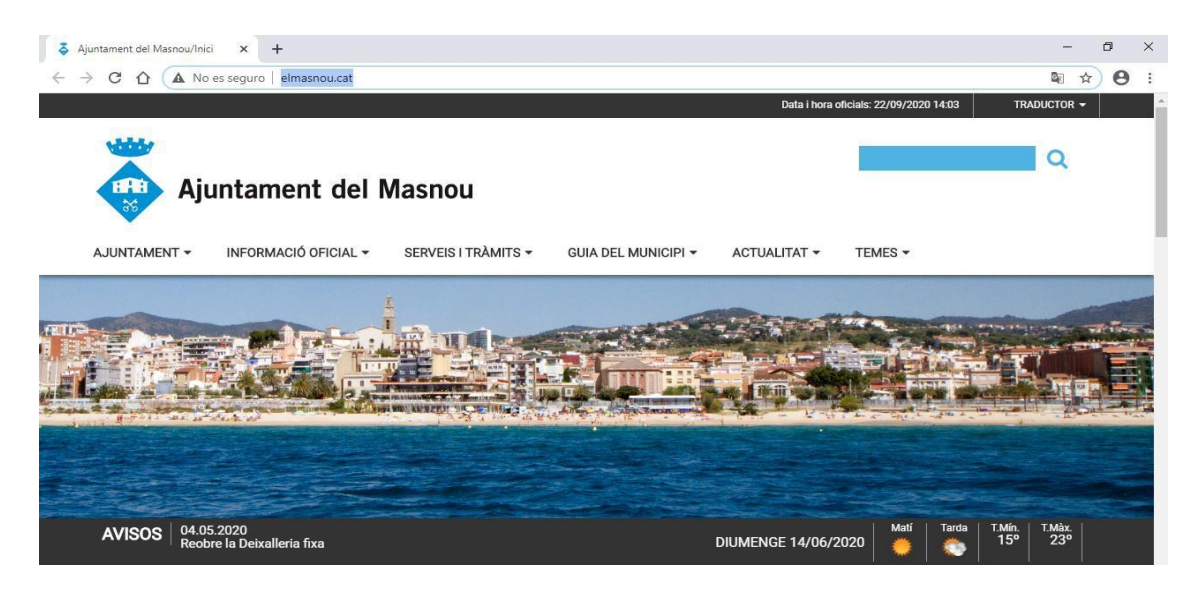

2. Seleccioneu el desplegable "**SERVEIS I TRÀMITS**".

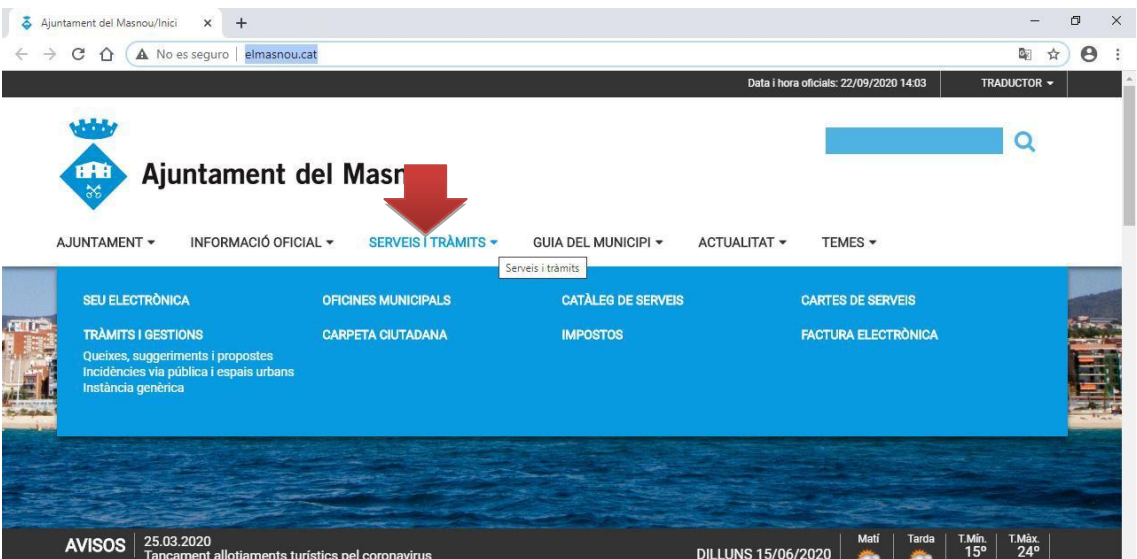

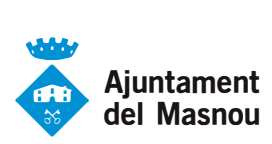

3. Escolliu l'opció "**Instància genèrica**".

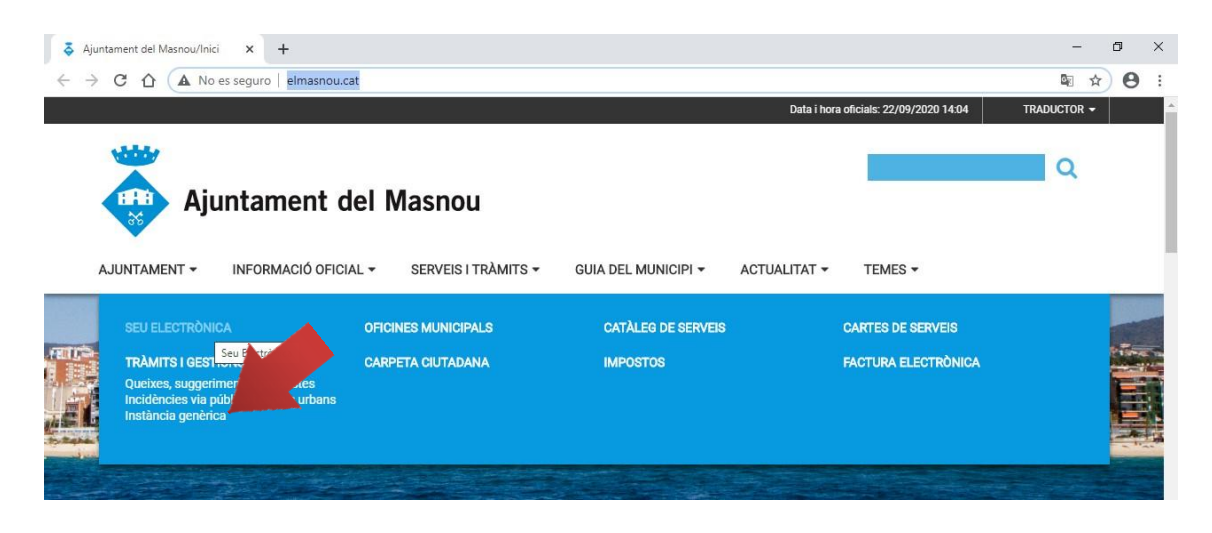

4. (OPCIONAL) Segons el navegador que estigueu utilitzant, us apareixerà una advertència de seguretat que indica que la pàgina no és segura. En aquest cas, heu d'anar a les opcions avançades i indicar que voleu accedir al web.

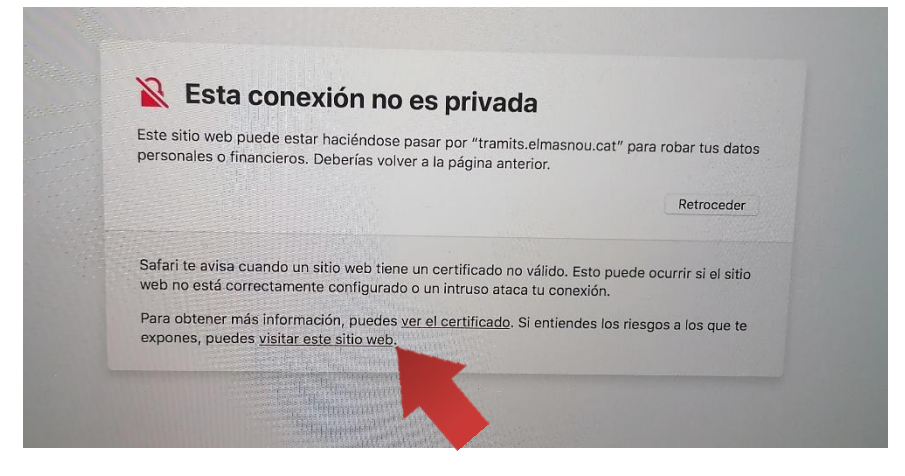

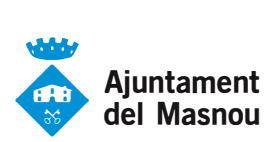

5. Se us obrirà el web del Catàleg de tràmits en una nova pestanya amb el tràmit de la instància genèrica.

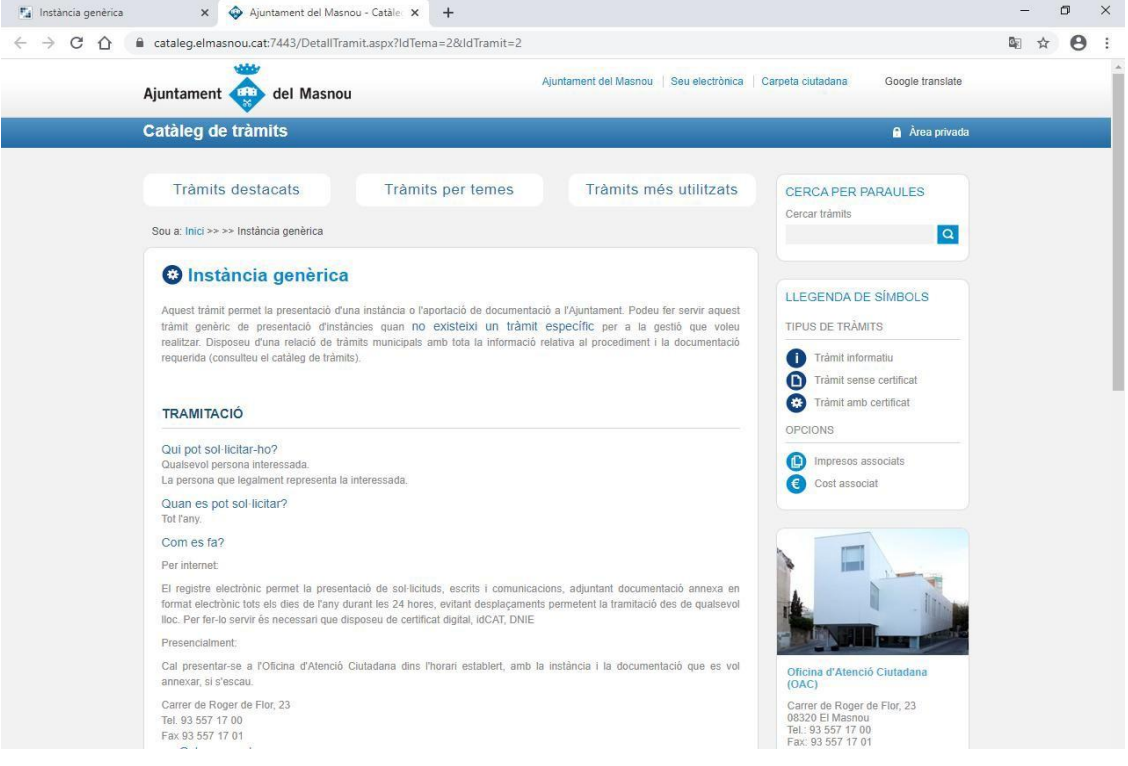

6. Aneu a la part inferior del tràmit i seleccioneu "**TRAMITAR AMB CERTIFICAT**".

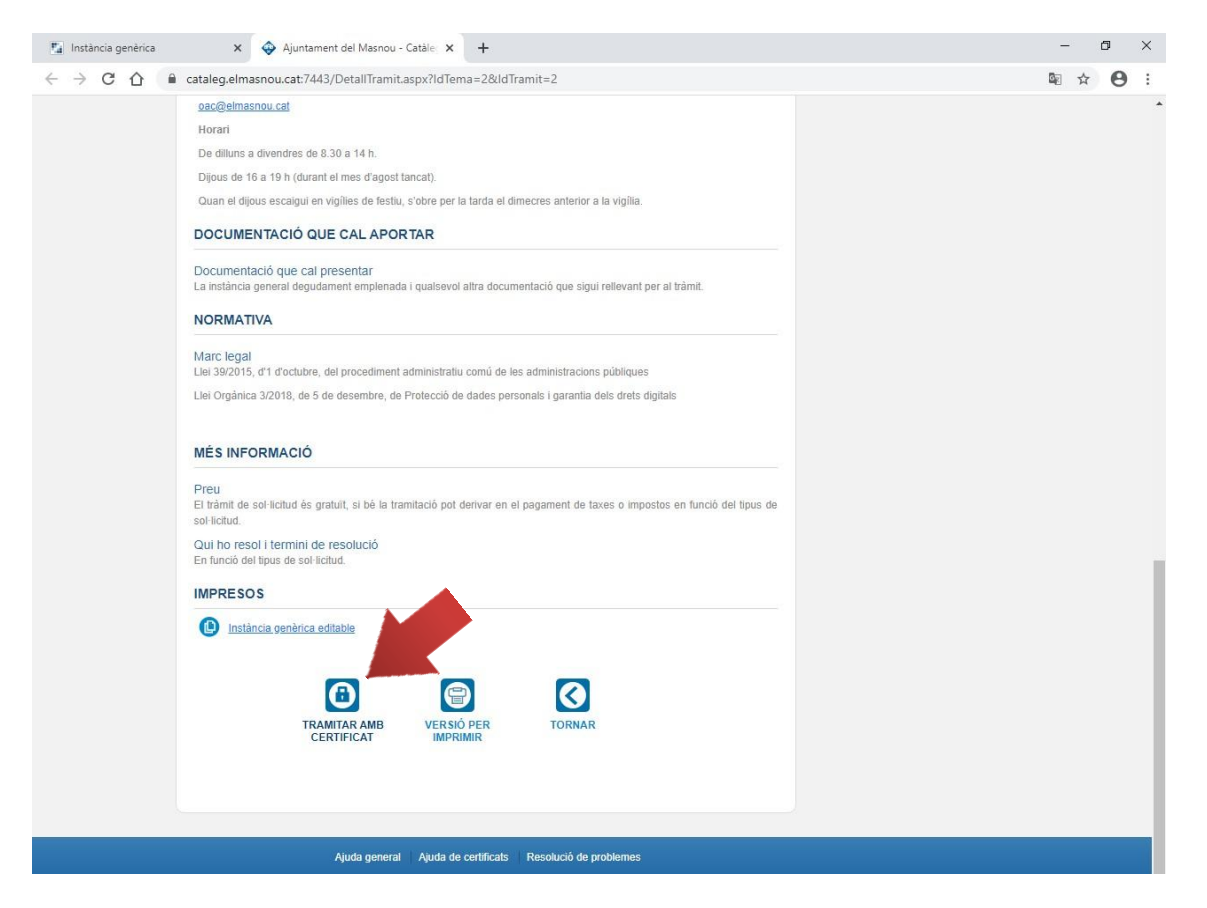

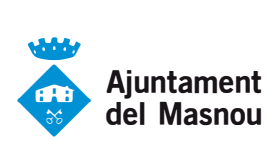

7. Un cop seleccionada l'opció "TRAMITAR AMB CERTIFICAT", se us obrirà una nova finestra on us haureu d'identificar. En aquest punt heu d'escollir el tipus d'identificació que tingueu al vostre abast.

En cas de no tenir cap dels mètodes, us podeu donar d'alta al servei d'idCAT Mòbil, indicant el vostre DNI, mòbil i número de la targeta del CatSalut a la següent adreça *https://idcatmobil.seu.cat/* o clicant a l'enllaç **"Dona'm d'alta".**

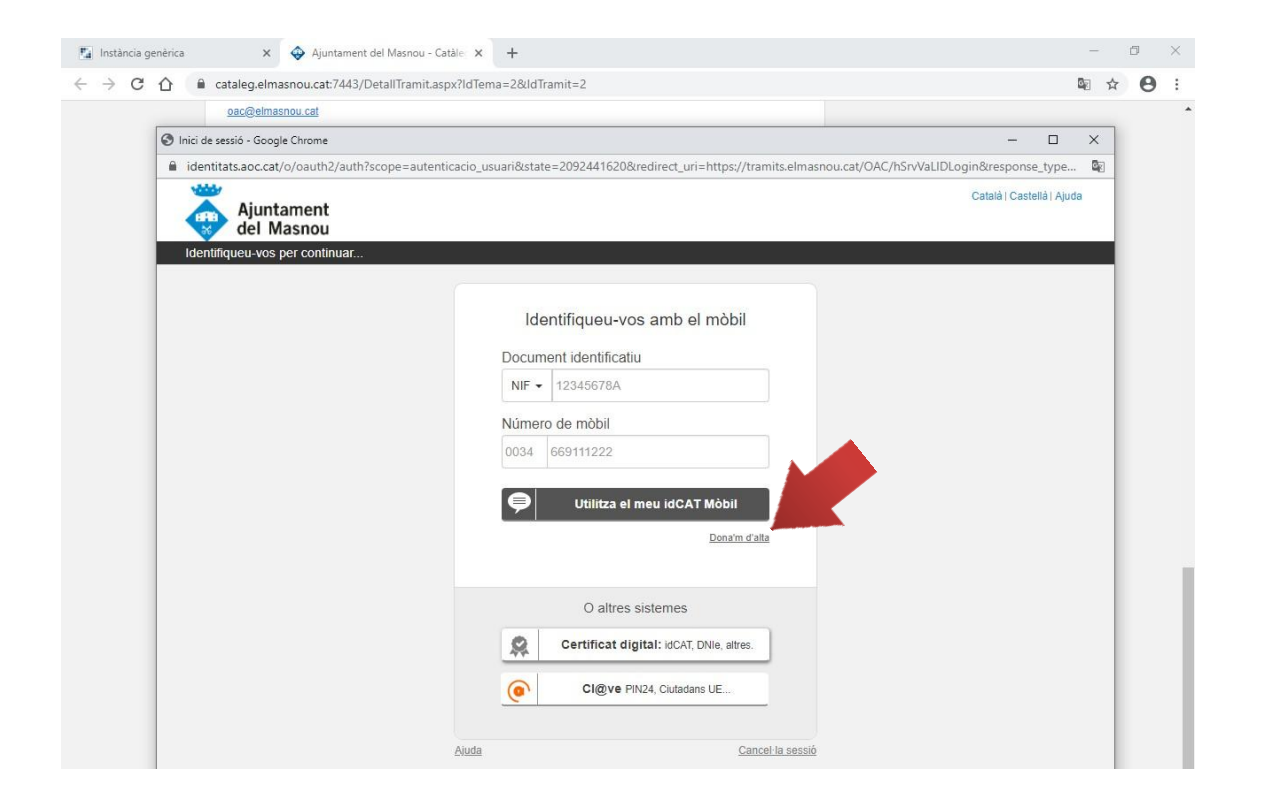

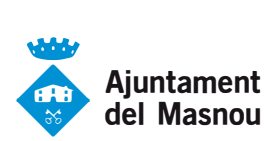

8. Una vegada us hàgiu identificat, empleneu les dades restants del formulari. Si la instància és per a un mateix, empleneu les dades de la persona sol·licitant. En el cas que la feu en nom d'una altra persona o empresa, en aquest apartat hi heu de posar el seu nom i el vostre ha d'anar a l'apartat de dades de la persona representant.

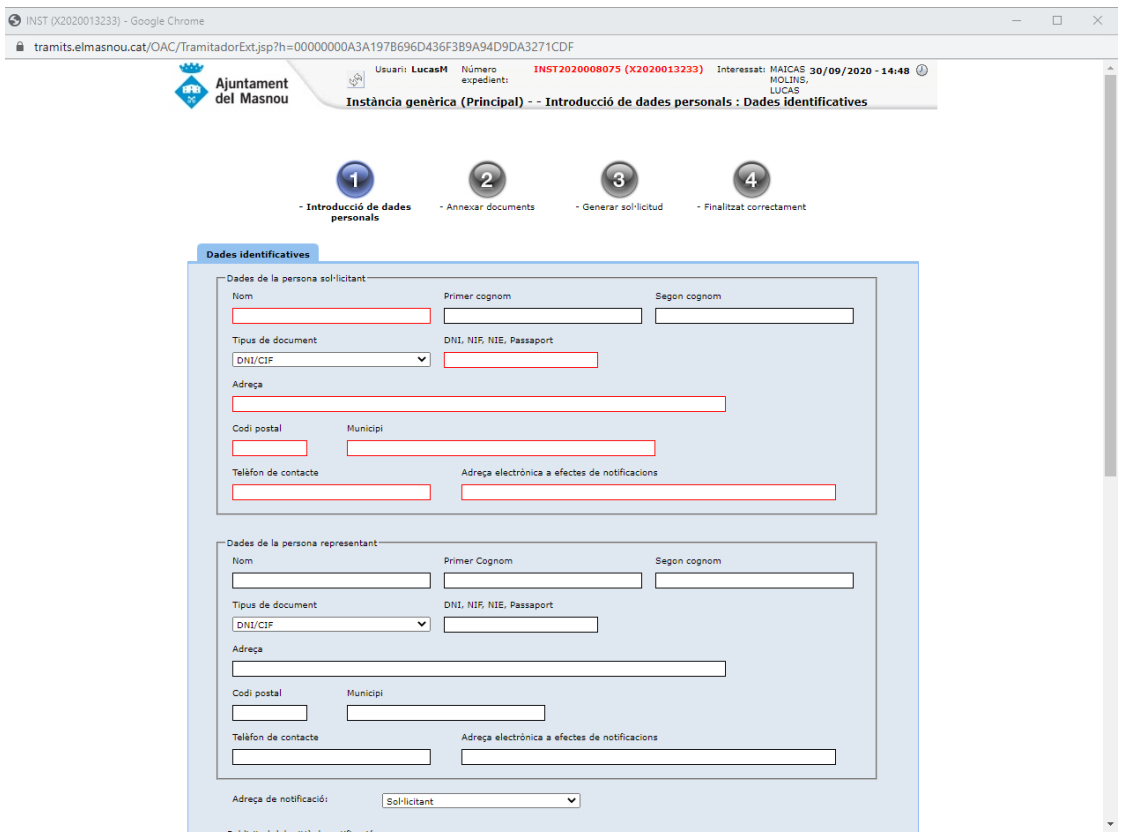

9. Quan hàgiu omplert totes les dades anteriors, cliqueu a "Següent" i exposeu, de manera clara i breu, el que sol·liciteu o demaneu. A continuació, torneu a clicar a "Següent".

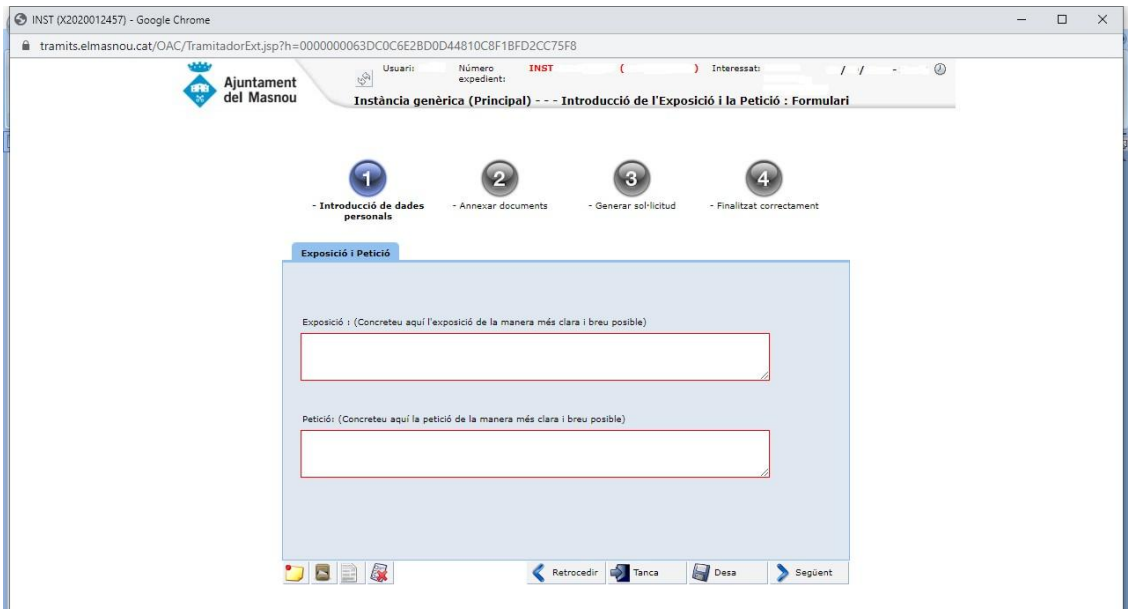

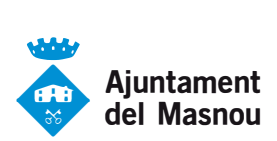

10. En aquest apartat hi heu d'annexar tots els documents que siguin necessaris per presentar la instància fent clic a "Seleccionar archivo". Un cop seleccionats tots els documents, cliqueu a "Següent".

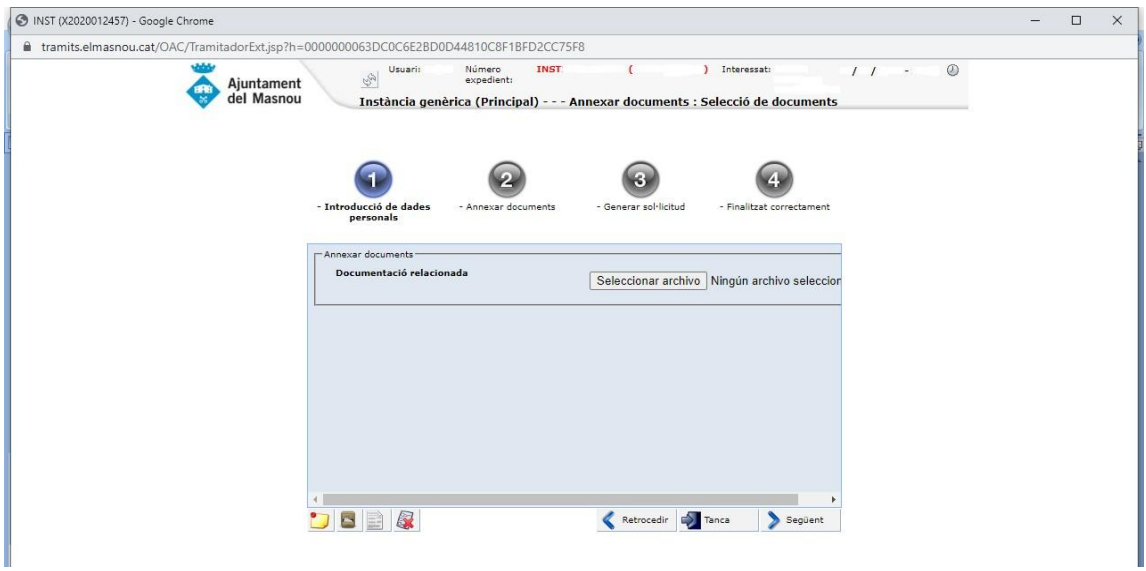

11. Se us generarà un document on podreu veure com quedarà la instància genèrica. Si tot és correcte, cliqueu a "Següent" per signar així la instància. Fins que no feu "Següent" i no us aparegui el missatge de "tràmit finalitzat" i el sistema no us hagi donat el número de registre d'entrada, la instància no serà vàlida i no es podrà entendre el tràmit com a presentat.

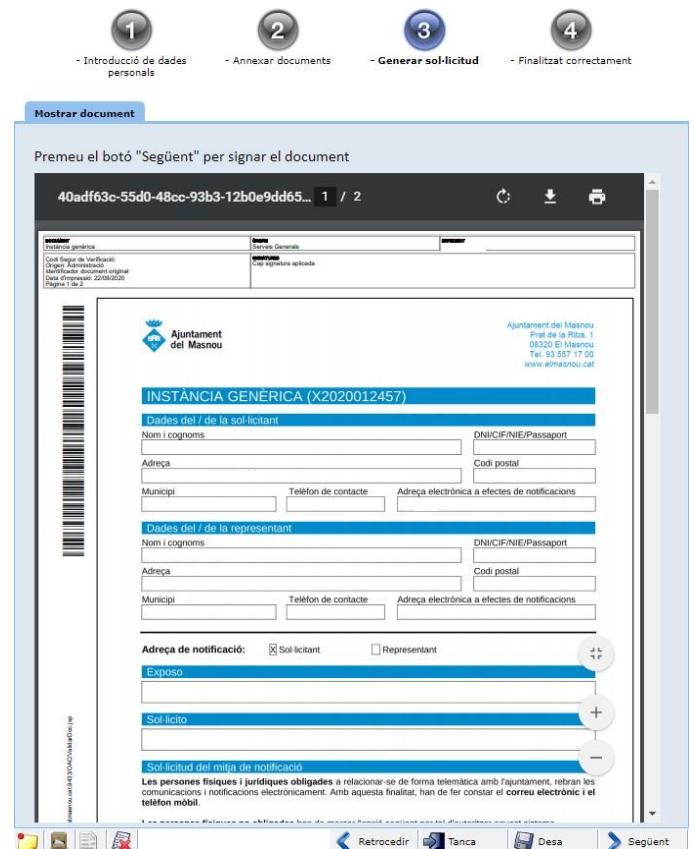

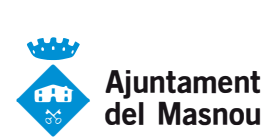

12. Un cop signat el document, us apareixerà la següent pàgina per confirmar-vos la presentació de la instància i on podreu descarregar el document que acabeu d'omplir i finalitzar així la presentació del document. A la vegada, rebreu un correu electrònic amb el document de justificant que confirma la recepció de la instància.

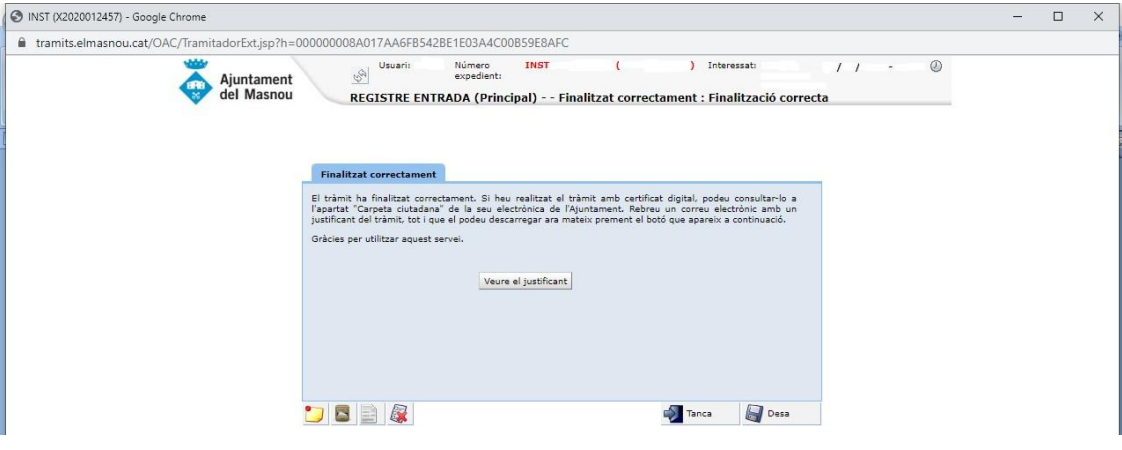

13. Si obriu el document que heu rebut per correu electrònic o si feu "Veure el justificant", veureu que ara la vostra instancia té el segell del registre d'entrada, amb el número que se us ha assignat i, per tant, podeu donar el tràmit per presentat i finalitzat.

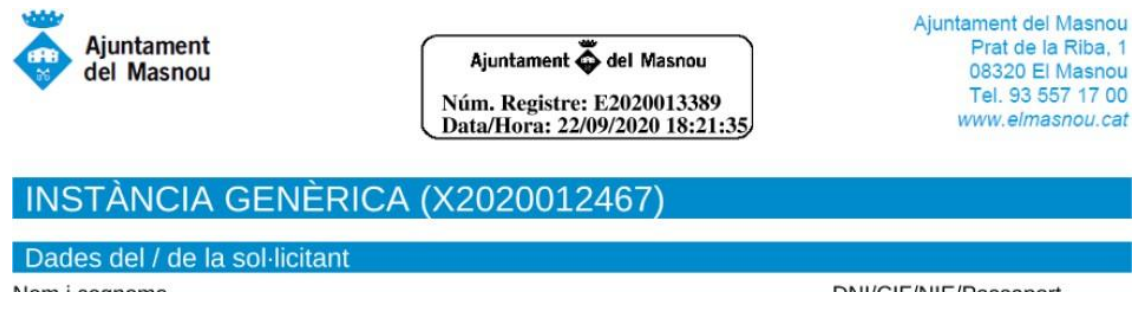